## **¿Cómo realizar una Baja Total por el Portal UPR?**

- 1. Accede al enlace [https://portal.upr.edu](https://portal.upr.edu/).
- 2. Utiliza tu cuenta de correo electrónico oficial de la UPR para autenticarte en el portal.
- 3. Una vez hayas sido autenticado, selecciona el icono *"Total Withdrawals"* y lee cuidadosamente las instrucciones.
- 4. Selecciona la(s) razon(es) por las que has decidido darte de Baja Total.
- 5. Presiona el botón **"***Submit".*
- 6. Imprime el documento.
- 7. Completa el documento con las fimas requeridas en el orden tal como aparecen.
- 8. Entrega el documento en la Oficina de Registro.

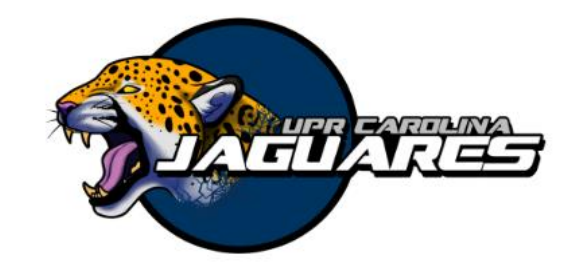

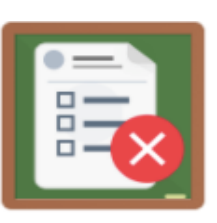

```
Total Withdraw
```

```
Disease (Health Issues)
Voluntary Withdrawal
 Military service
 Serving in Missions Religious Character
 Economic reasons
 Personal reasons
Total and Permanent Disability
Medical recommendation
Pregnancy (Maternity)
\Box Death
Federal Programs Foreign Assistance Service
```